# Pembina Trails School Division SmartFindExpress® (SFE) Substitute Quick Reference Guide 2023-2024

System Phone Number 1.844.294.7616 (Calls about assignments will

come from this number)

Web Browser URL pembinatrails.sfe.powerschool.com

Help Desk 204.488.1767 Ext. 1236 (Teachers - Cheryl Horn) 204.488.1767 Ext. 1290 (Support Staff - Janine Clarke)

Access/User ID (employee #) \_\_\_\_\_PIN \_\_\_\_

Email confirmation comes from noreply pembinatrails@sfesubsystem.com

BEFORE ANY FEATURES CAN BE ACCESSED EITHER BY PHONE OR ONLINE, YOU MUST FIRST CALL THE SYSTEM TO REGISTER.

#### ONE TIME TELEPHONE REGISTRATION 1.844.294.7616

- 1. Enter your **Access/User ID (employee #)** followed by the star (\*) key
- 2. When the system asks for your PIN enter your Access ID again followed by the star (\*) key
- 3. Record your name followed by the star (\*) key
- 4. Hear your callback number. Correct if necessary.
- 5. You will be asked to select a new PIN. Enter a PIN at least six (6) digits in length followed by the star (\*) key. A PIN must be numeric and cannot start with zero.

# THE SYSTEM CALLS SUBSTITUTES DURING THESE TIMES:

|          | Today's Jobs     | Future Jobs       |
|----------|------------------|-------------------|
| Weekdays | Starts 5:30 a.m. | 5:00-10:00 p.m.   |
| Saturday | None             | None              |
| Sunday   | None             | 1:00 - 10:00 p.m. |
| Holidays | None             | 1:00 - 10:00 p.m. |

SFE has a feature that is designed to "pause" a call to provide up to two minutes for a substitute to enter their Access ID and PIN. Pressing the **star (\*) key** will pause the call. To resume the call, press any key. If no access ID is entered, the system will disconnect.

## **DECLINE/CANCELLATION REASONS**

- 01 Offered a full time position \*\*
- 02 Illness or medical appointment
- 04 Not comfortable with position
- 05 Poor weather conditions
- 06 Already booked in another school division
- 07 Don't accept half days
- 08 Only available for half day
- 09 Outside area of expertise
- 10 No transportation available
- 12 Job time conflicts with previously accepted job
- 13 Do not speak French
- 53 Personal

\*\* if you have selected 01 Offered a full time position, remember to enter your subbing unavailability in your profile to prevent future calls.

\_\_\_\_\_\_

# **ONLINE ACCESS SIGN IN INSTRUCTIONS**

Open your browser and access the SmartFindExpress Sign In page at

**pembinatrails.sfe.powerschool.com**. Review the messages to the left of the Sign In. Enter your Access ID and PIN and complete the Captcha.

|                 | User ID Password |
|-----------------|------------------|
| I'm not a robot | 2                |
|                 | reCAPTCHA        |
|                 | Privacy - Terms  |

- 1. Enter Access/User ID
- 2. Enter PIN
- 3. Click "I'm not a robot"
  - a. If required, complete security puzzle
- When green check mark appears click Submit

Submit

Pavious additional appaumant

Review additional announcements on your home page, if any.

**Important Note:** Do NOT use the browser's BACK button to navigate to screens. **Navigation buttons are on the bottom** of SmartFindExpress screens, such as the Return to List and Continue buttons.

#### **PROFILE**

Choose the circle with your initials in the top right corner to view and update your information

#### **Profile Tab**

- Change Password (online use) or your PIN (phone use)
- Change your Callback Number
   Enter the telephone number (including area code) where you can be

contacted by the system. Include the '1' (long distance indicator) and only if long distance. Do not enter dashes or spaces.

## Schedule Tab

- General Create a new Availability Schedule
  - Select New button
  - Select days of the week for the schedule by leaving boxes checked by that day
  - Select the times you are available to work
    - Check box for all day or
    - Enter a start and end time range in HH:MM AM or PM format
  - Select Save button
  - o To Exit without saving changes, select the Return to List button

# General – Modify an existing Availability Schedule

- Check boxes for days you want to remove
- Select delete

# General – Add Do Not Call Setting

- Select New
- Uncheck Available for Assignments
- Beside The System will NOT call: Select the times you do not want to be called
  - Check box for all day or
  - Enter a start and end time range in HH:MM AM or PM
- Select Save

# Add Temporary Do Not Call setting

Enter a time in HH:MM a.m. or p.m. format for the system to resume calling. (The maximum is 24 hours from the current time)

#### Classifications and Locations Tab

- Review classifications and locations you have in your profile
- To make changes to your classifications or locations please contact the SmartFindExpress Operator

#### **Unavailable Dates Tab**

- Create Unavailability Schedule
  - Select the New button
  - Enter Start and End Date Range (MM/DD/YYYY) or use the calendar icon
  - Select the All Day check box or enter the time range in HH:MM AM or PM. format
  - Select the Call for Future Assignments checkbox, if during the unavailable time period entered you would still like to receive

- calls for future assignments. Leave box unchecked if you do not want any calls during this time
- Select Save button
- Delete Unavailability Schedule
  - Place a checkmark in the desired date range box
  - Select the *Delete* button

#### **AVAILABLE JOBS**

If you are specified for an assignment you will see it in Available Jobs. Choose the *Available Jobs* link to view and accept assignments

To view and accept jobs

- You must be available to work all days and times of the job
- You have indicated that you will work at the location
- You are specified for the job

## Follow these steps:

- Select the date range for your search entering the dates with forward slashes (MM/DD/YYYY) or using the calendar icon. Leaving dates blank will return all data
- Press the Search button to display the list of jobs
- Press the *Details* link to view the job details. Review the specifics and choose one of the following
  - Select the Accept Job button. A job number will be assigned to you if you are successful in accepting the job. Please record this Job Number.
  - Select the *Decline Job* button. Select a reason for decline from the drop-down list, then select the *Decline Job* button
  - o Select the Return to List button to return to your job listings
  - Select the Cancel Assignment button to cancel an assignment.
  - Enter a reason for canceling from the drop down list. Wait for the "Job was cancelled successfully" notification. \*\*You cannot cancel an assignment that has already started.

#### **REVIEW ASSIGNMENTS**

Choose the *Review Assignments* link to review past, present and future assignments or to cancel an assignment

# Follow these steps:

- Select format for Assignment display. List or Calendar view
- Search for assignments
  - o Enter the date range with forward slashes (MM/DD/YYYY) for

your search or use the calendar icon. Leaving dates blank will show all assignments

- Enter a specific job number (date range will not be used)
- Press the Search button to display the list of assigned jobs
- Choose the *Job Number* link to view job details
- Select the Return to List button to review other jobs

#### SIGN OUT AND WEB BROWSER INFORMATION

At any time during the session, the *Sign Out* link can be pressed to end the session and disconnect from SFE. Pressing the browser's back button or going to another site on the Internet does not disconnect the session from SFE.

To ensure security and privacy of information, use the *Sign Out* link to disconnect from SFE and close the browser when you finish with your session.

**Important Note**: Do NOT use the browser's BACK button to navigate to screens. Navigation buttons are on the bottom of SFE screens, such as the Return to List and Continue buttons.

#### TELEPHONE ACCESS INSTRUCTIONS

#### WHEN THE SYSTEM CALLS

# Calls about assignments will come from 1.844.294.7616

# **HEAR THE JOB OFFER**

- 1. **PRESS 1** to Hear the job offer
  - PRESS 2 to Set temporary Do Not Call
  - PRESS 9 to Exit and hang-up
- 2. If you pressed 1 to Hear the job offer
  - PRESS 1 to Hear the job description
  - PRESS 2 to Decline the job (without hearing the description)

Enter the decline reason from page 1 followed by the star (\*) key or wait for a list of reasons

3. If you **pressed 1** to Hear the job description

PRESS 1 to Accept this job

Record the Job Number and provide to the school when you sign in.

PRESS 1 to Hear the job number again

PRESS 2 to Repeat the job description

PRESS 3 to Decline the job

Enter the decline reason from page 1 followed by the star (\*) key or wait for a list of reasons.

PRESS 1 to Accept

PRESS 2 to Re-enter

PRESS 9 to Exit and repeat this step

4. If you **pressed 2** to Set temporary Do Not Call, hear a time offered **PRESS 1** to Accept the time offered

**PRESS 2** to Enter an earlier time in HH:MM format. Enter two digits for the hour and two digits for the minutes. Enter 1 for a.m. or 2 for p.m.

PRESS 9 to Exit and hear the job offer

## **HEAR THE CANCELLATION**

- 1. Hear "This assignment has been cancelled" and the job information
- 2. **PRESS 1** to Repeat the job information **PRESS 9** to Exit and hang-up

# CALLING THE SYSTEM 1.844.294.7616

#### **MENU OPTIONS**

- 1 Review or Cancel Assignments
- 2 Hear Available Jobs
- 3 Change your Callback Number
- 4 Review or Modify Temporary Do Not Call Time
- 5 Review or Modify Unavailability Dates
- 6 Review or Modify Daily Availability
- 7 Change PIN, Re-record Name
- 9 Exit and hang-up

# **REVIEW OR CANCEL ASSIGNMENTS**

- 1. Hear assignments in chronological order
  - PRESS 1 to Hear assigned job information again
  - PRESS 2 to Cancel this assigned job
  - PRESS 8 to Hear another assigned job
  - PRESS 9 to Exit to menu options
- 2. If you pressed 2 to Cancel assignment

**PRESS 1** to Confirm cancellation. Enter cancellation reason from page 1 followed by the star (\*) key or wait for a list of reasons

PRESS 1 to Accept

PRESS 2 to Re-enter

PRESS 9 to Exit and hear next assignment (job will not be cancelled)

## **HEAR AVAILABLE JOBS**

1. Hear assignment information

PRESS 1 to Repeat assignment

PRESS 2 to Accept assignment

PRESS 3 to Decline assignment

PRESS 8 to Hear next assignment

PRESS 9 to Exit to menu options

2. If you **pressed 2** to Accept assignment, hear the job assignment

**PRESS 1** to Repeat assignment

PRESS 2 to Hear next assignment

PRESS 9 to Exit to menu options

3. If you **pressed 3** to Decline assignment

Enter decline reason from page 1 followed by the star (\*) key or wait for a list of reasons

PRESS 1 to Accept

PRESS 2 to Re-enter

PRESS 9 to Exit and hear next assignment

## **CHANGE YOUR CALLBACK NUMBER**

1. Hear the Callback telephone number

PRESS 1 to Modify callback telephone number

PRESS 9 to Exit to menu options (number will not be changed)

2. Enter new telephone number followed by the star (\*) key. Hear the new telephone number

PRESS 1 if Correct

PRESS 2 to Re-enter the number

PRESS 9 to Exit to menu options

# REVIEW OR MODIFY TEMPORARY DO NOT CALL TIMES

1. Hear the temporary Do Not Call time

PRESS 1 to Enter a time

PRESS 2 to Delete this time

PRESS 9 to Exit to menu options

2. If you pressed 1 to Enter a time, hear a time offered

PRESS 1 to Accept the time offered

PRESS 8 to Enter an earlier time in HH:MM format. Enter two digits for

the hour and two digits for the minutes. Enter 1 for a.m. or 2 for p.m. **PRESS 9** to Exit to menu options

## **REVIEW OR MODIFY UNAVAILABILITY DATES**

- 1. **PRESS 1** to Review or delete unavailability period
  - PRESS 2 to Add a new unavailability period
  - PRESS 9 to Exit to menu options
- If you pressed 1 to Review or delete, hear the unavailable period information
  - PRESS 1 to Delete this unavailability period
  - PRESS 2 to Hear the next unavailability period
  - PRESS 9 to Exit to menu options
- 3. If you **pressed 2** to Add dates; Enter Start Date; two digits for the month, two digits for the day, two digits for the year (MMDDYY)

Enter End Date; two digits for the month, two digits for the day, two digits for the year (MMDDYY)

Indicate if you are unavailable all day

PRESS 1 for Yes

PRESS 2 to Enter time

Enter Start Time in HH:MM format. Enter two digits for the hour and two digits for the minutes. Enter 1 for a.m. or 2 for p.m.

Repeat procedure for End time

Receive calls for future assignments during unavailable period

**PRESS 1** to Receive calls for future jobs during this unavailability period

**PRESS 2** if you do not want to receive calls for future jobs during this unavailability period

**PRESS 9** to Exit and review or modify unavailability dates (without saving unavailability period)

# **REVIEW OR MODIFY DAILY AVAILABILITY**

- PRESS 1 to Review, delete, or hear a time period you are available to work
  - PRESS 2 to Enter a new time period you are available to work
  - PRESS 3 to Review or delete, hear a time period you should not be called
  - PRESS 4 to Enter a new time period you should not be called
  - PRESS 9 to Exit to menu options
- If you pressed 1 to review, delete or hear a time period when you are available to work, hear the day and time period in chronological order

**PRESS 1** to Delete this time period

PRESS 8 to Hear the next time period

PRESS 9 to Exit to review or modify daily availability

 If you pressed 2 to Enter a new time period you are available to work, or pressed 4 to Enter a new time period you should not be called, select the day of the week

PRESS 1 for Monday thru Friday

**PRESS 2 – 8** for Sunday thru Saturday (2=Sunday, 3=Monday, 4=Tuesday, 5=Wednesday, 6=Thursday, 7=Friday, 8=Saturday)

If you pressed 1 thru 8, enter a time

PRESS 1 for All day

PRESS 2 to Enter start and end time

Enter the time in HH:MM format. Enter two digits for the hour and two digits for the minutes. Enter 1 for a.m. or 2 for p.m.

**PRESS 9** to Exit to review or modify daily availability (without saving changes)

# TO CHANGE PIN OR RE-RECORD NAME

1. PRESS 1 to Change your PIN

PRESS 2 to Change the recording of your name

PRESS 9 to Exit to menu options

2. If you **pressed 1** to Change your PIN

Enter a new PIN at least six (6) digits in length not starting with zero followed by the star (\*) key

PRESS 1 if Correct

PRESS 2 to Re-enter

PRESS 9 to Exit to menu options

3. If you **pressed 2** to Change the recording of your name record your name; press the star key (\*) when finished

PRESS 1 to Accept

PRESS 2 to Re-record name

PRESS 9 to Exit to menu options

JOB OFFERS BY TEXT -If you want to receive job offer via text, please log into your SFE account and under personal settings you can opt in by entering your mobile provider information.

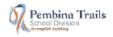

2023-2024 SCHOOL CALENDAR No classes

SEPTEMBER 2023

| MONDAY          | TUESDAY                       | WEDNESDAY                         | THURSDAY   | FRIDAY     |
|-----------------|-------------------------------|-----------------------------------|------------|------------|
|                 |                               |                                   | 31         | 1          |
| 4<br>Labour Day | 5 - Day 1<br>Metro Common Day | 6 - Day 2<br>First Day of Classes | 7 - Day 3  | 8 - Day 4  |
| 11 - Day 5      | 12 - Day 6                    | 13 - Day 1                        | 14 - Day 2 | 15 - Day 3 |
| 18 - Day 4      | 19 - Day 5                    | 20 - Day 6                        | 21 - Day 1 | 22 - Day 2 |
| 25 - Day 3      | 26 - Day 4                    | 27 - Day 5                        | 28 - Day 6 | 29 - Day 1 |

OCTOBER 2023

| MONDAY                | TUESDAY                       | WEDNESDAY  | THURSDAY   | FRIDAY                         |
|-----------------------|-------------------------------|------------|------------|--------------------------------|
| 2 - Day 2             | 3 - Day 3<br>Metro Common Day | 4 - Day 4  | 5 - Day 5  | 6 - Day 6                      |
| 9<br>Thanksgiving Day | 10 - Day 1                    | 11 - Day 2 | 12 - Day 3 | 13 - Day 4                     |
| 16 - Day 5            | 17 - Day 6                    | 18 - Day 1 | 19 - Day 2 | 20 - Day 3<br>Metro Common Day |
| 23 - Day 4            | 24 - Day 5                    | 25 - Day 6 | 26 - Day 1 | 27 - Day 2                     |
| 30 - Day 3            | 31 - Day 4                    |            |            |                                |

NOVEMBER 2023

| MONDAY     | TUESDAY    | WEDNESDAY  | THURSDAY   | FRIDAY                        |
|------------|------------|------------|------------|-------------------------------|
|            |            | 1 - Day 5  | 2 - Day 6  | 3 - Day 1                     |
| - Day 2    | 7 - Day 3  | 8 - Day 4  | 9 - Day 5  | 10 - Day 6                    |
| 13 - Day 1 | 14 - Day 2 | 15 - Day 3 | 16 - Day 4 | 17 - Day 5                    |
| 20 - Day 6 | 21 - Day 1 | 22 - Day 2 | 23 - Day 3 | 24 - Day 4<br>Div. Common Day |
| 27 - Day 5 | 28 - Day 6 | 29 - Day 1 | 30 - Day 2 |                               |

DECEMBER 2023

| MONDAY             | TUESDAY            | WEDNESDAY          | THURSDAY           | FRIDAY             |
|--------------------|--------------------|--------------------|--------------------|--------------------|
|                    |                    |                    |                    | 1 - Day 3          |
| 4 - Day 4          | 5 - Day 5          | 6 - Day 6          | 7 - Day 1          | 8 - Day 2          |
| 11 - Day 3         | 12 - Day 4         | 13 - Day 5         | 14 - Day 6         | 15 - Day 1         |
| 18 - Day 2         | 19 - Day 3         | 20 - Day 4         | 21 - Day 5         | 22 - Day 6         |
| 25<br>Winter Break | 26<br>Winter Break | 27<br>Winter Break | 28<br>Winter Break | 29<br>Winter Break |

JANUARY 2024

| MONDAY                      | TUESDAY           | WEDNESDAY         | THURSDAY          | FRIDAY            |
|-----------------------------|-------------------|-------------------|-------------------|-------------------|
| 1<br>Winter Break           | 2<br>Winter Break | 3<br>Winter Break | 4<br>Winter Break | 5<br>Winter Break |
| 8 - Day 1<br>Classes resume | 9 - Day 2         | 10 - Day 3        | 11 - Day 4        | 12 - Day 5        |
| 15 - Day 6                  | 16 - Day 1        | 17 - Day 2        | 18 - Day 3        | 19 - Day 4        |
| 22 - Day 5                  | 23 - Day 6        | 24 - Day 1        | 25 - Day 2        | 26 - Day 3        |
| 29 - Day 4                  | 30 - Day 5        | 31 - Day 6        |                   |                   |

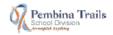

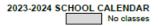

FEBRUARY 2024

| MONDAY                         | TUESDAY    | WEDNESDAY  | THURSDAY   | FRIDAY                                           |
|--------------------------------|------------|------------|------------|--------------------------------------------------|
| MONDAY                         | TUCADAT    | WEDNESDAT  | 1 - Day 1  | 2 - Day 2<br>Metro Common Day<br>Semester 1 ends |
| 5 - Day 3<br>Semester 2 Begins | 6 - Day 4  | 7 - Day 5  | 8 - Day 6  | 9 - Day 1                                        |
| 12 - Day 2                     | 13 - Day 3 | 14 - Day 4 | 15 - Day 5 | 16 - Day 6                                       |
| 19<br>Louis Riel Day           | 20 - Day 1 | 21 - Day 2 | 22 - Day 3 | 23 - Day 4                                       |
| 26 - Day 5                     | 27 - Day 6 | 28 - Day 1 | 29 - Day 2 |                                                  |

MARCH 2024

| MARCH 2024         |                    |                    |                    |                                |
|--------------------|--------------------|--------------------|--------------------|--------------------------------|
| MOND/AY            | TUESDAY            | WEDNESDAY          | THURSDAY           | FRIDAY                         |
|                    |                    |                    |                    | 1 - Day 3                      |
| 4 - Day 4          | 5 - Day 5          | 6 - Day 6          | 7 - Day 1          | 8 - Day 2                      |
| 11 - Day 3         | 12 - Day 4         | 13 - Day 5         | 14 - Day 6         | 15 - Day 1<br>Metro Common Day |
| 18 - Day 2         | 19 - Day 3         | 20 - Day 4         | 21 - Day 5         | 22 - Day 6                     |
| 25<br>Spring Break | 26<br>Spring Break | 27<br>Spring Break | 28<br>Spring Break | 29<br>Spring Break/Good Friday |

APRII 2024

| MONDAY     | TUESDAY    | WEDNESDAY  | THURSDAY   | FRIDAY                        |
|------------|------------|------------|------------|-------------------------------|
| 1 - Day 1  | 2 - Day 2  | 3 - Day 3  | 4 - Day 4  | 5 - Day 5                     |
| 8 - Day 6  | 9 - Day 1  | 10 - Day 2 | 11 - Day 3 | 12 - Day 4                    |
| 15 - Day 5 | 16 - Day 6 | 17 - Day 1 | 18 - Day 2 | 19 - Day 3<br>Div. Common Day |
| 22 - Day 4 | 23 - Day 5 | 24 - Day 6 | 25 - Day 1 | 26 - Day 2                    |
| 29 - Day 3 | 30 - Day 4 |            |            |                               |

MAY 2024

| TUESDAY    | WEDNESDAY                             | THURSDAY                                                                  | FRIDAY                                                                                                    |
|------------|---------------------------------------|---------------------------------------------------------------------------|----------------------------------------------------------------------------------------------------|
|            | 1 - Day 5                             | 2 - Day 6                                                                 | 3 - Day 1                                                                                                    |
| 7 - Day 3  | 8 - Day 4                             | 9 - Day 5                                                                 | 10 - Day 6                                                                                                    |
| 14 - Day 2 | 15 - Day 3                            | 16 - Day 4                                                                | 17 - Day 5                                                                                                    |
| 21 - Day 6 | 22 - Day 1                            | 23 - Day 2                                                                | 24 - Day 3                                                                                                    |
| 28 - Day 5 | 29 - Day 6                            | 30 - Day 1                                                                | 31 - Day 2                                                                                                    |
|            | 7 - Day 3<br>14 - Day 2<br>21 - Day 6 | 1 - Day 5 7 - Day 3 8 - Day 4 14 - Day 2 15 - Day 3 21 - Day 6 22 - Day 1 | 1 - Day 5 2 - Day 6 7 - Day 3 8 - Day 4 5 - Day 5 14 - Day 2 15 - Day 3 16 - Day 4 21 - Day 6 22 - Day 1 23 - Day 2 |

JUNE 2024

| MONDAY     | TUESDAY    | WEDNESDAY  | THURSDAY   | FRIDAY                            |
|------------|------------|------------|------------|-----------------------------------|
| 3 - Day 3  | 4 - Day 4  | 5 - Day 5  | 6 - Day 6  | 7 - Day 1                         |
| 10 - Day 2 | 11 - Day 3 | 12 - Day 4 | 13 - Day 5 | 14 - Day 6<br>Div. Common Day     |
| 17 - Day 1 | 18 - Day 2 | 19 - Day 3 | 20 - Day 4 | 21 - Day 5                        |
| 24 - Day 6 | 25 - Day 1 | 26 - Day 2 | 27 - Day 3 | 28 - Day 4<br>Last Day of Classes |

There will be two additional school designated Admin-PD days.

## Sign-In Procedures at the School

Arrange to arrive at least 15 to 20 minutes before the start time of your job and report to the office.

<u>Substitute teachers</u> - be prepared to provide your SmartFindExpress job number when you sign in. Confirm parking procedures and pick up sub plans from the secretary or designate when you arrive at the school. Check with the office as to the classroom timetable and specific procedures for handling any lates, absences, medical concerns or follow-up regarding misbehaviour of students. Complete the particulars to sign in as a substitute based on school protocol.

Be prepared. Know your emergency lesson plans and be ready to teach. Be prepared to draw on your own resources as required. Review the fire and alarm procedures.

Have books, equipment, materials and supplies available and accessible. If you have to check attendance and other tasks requiring special forms, place them orderly on the desk for immediate use. This should be done before class begins.

If a one-day assignment, write a brief summary of your work to be provided to the regular incumbent. In your summary, comment on how well the students in your class worked and cooperated with you and other students. List activities that you did and did NOT finish. Leave manuals, lesson plans and summary in the teacher's desk drawer.

Complete all necessary items to finish the housekeeping chores.

<u>Substitute EAs, Library Techs and Secretaries</u> – be prepared to provide your SmartFindExpress job number when you sign in. Review the fire and alarm procedures and confirm your schedule for the day. It is also advisable to check to see if there are any special assignments or duties you will be responsible for. Check to see if there are any students with special needs in the class.

Report to the classroom no later than 10 minutes before students arrive.

# Sign-Out Procedures

Check in at the office to finish any final administrative tasks and to determine if you are needed the next day.

\_\_\_\_\_

Please refer to the Substitute Teacher Handbook for more information. This document is available on the Pembina Trails website.